Be sure you already have Joomla installed and running on your server. For Joomla download and instructions see the http://www.joomla.org/ website. Our 1.5 Joomla templates do require the 1.5x Joomla database version install.

**IMPORTANT:** If you are installing your Joomla 1.5 database manually, rather than with an auto-install function offered by companies such as GoDaddy, you will also need to install the sample data in order to utilize all of the modules displayed with our templates. Feel free to contact us if you need any further clarity on this matter. The vast majority of users will be using an auto-install function, and will not have to worry about the sample data install. This extra step is only necessary if you are MANUALLY installing your Joomla template. See "install-data-sample.jpg" located in Sources > screen shots folder for visual sample.

You will first need to edit your "header-logo.png" image to match your own church/business name. To do this you will need Adobe Photoshop- or any other graphic software program that handles PSD files. To locate the modifiable image, open your sources > PSD files folder, and open each individual color. Note, because this is a 5 color template you will have to edit the header-logo.psd file in each color theme. See "COLOR STYLE INSTRUCTIONS" below for more instructions.

Remember to save the file, in the appropriate jpg format, to the template images folder. Alternatively, if you do not have Adobe Photoshop you can download a free software program called GIMP (http://sourceforge.net/projects/gimp-sharp) that works similarly to Adobe Photoshop. Another option - if you have difficulty editing your images - is to use the blank images folder provided inside the sources folder.

### **\* INSTALLATION OF TEMPLATE:**

(Joomla template theme is located within the joomla folder > theme\_college085.zip)

### **1. There are two ways of installing:**

- a. Through the admin section of your Joomla CMS (using the zipped file located in the Joomla folder > "theme\_college085.zip").
- b. Manually, by copying all template files located in the Joomla folder into the template directory of your Joomla CMS.

### **Installing through your Joomla CMS:**

In the administrator section of your site go to main menu > Extensions > Install/Uninstall. Then, in the "Upload package file" section, browse to find the zipped file titled theme\_college085.zip (\*please note that you are looking for the theme\_college085.zip file that is located within the joomla folder). Next, open an upload file dialogue box by clicking on the "browse" button. When located, click on "Upload File and Install". Next, go to the administrator section. From there go to Extensions > Template Manager. Then choose the newly installed template by clicking on the appropriate radio box and click "Default". This makes your template the default one for your site.

### **2. Changing module positions and adding extensions:**

Our templates are supplied with predefined module positions. Once Joomla is installed modules need to be assigned to different positions in order to match the appearance of the live demo. You will also need to include any additional extensions we provide. *\*If you do not do this your site will not appear like the live demo of the template. Note: instructions for additional (but not required) extensions are also included. We have provide a screen shot of the final view of our "Module Manager". You can locate that file by going to Sources > screen shots > module-managerview.jpg.* 

In the administrator section go to Extensions > Module Manager. Open each module from the list below and assign each to the correct position (described below) and then select the "enable" button to the right.

## **MODULE POSITIONS**

(Note: The items below are the modules that are used in our live demo. Most additional modules are optional, and can be used either in the "right" position)

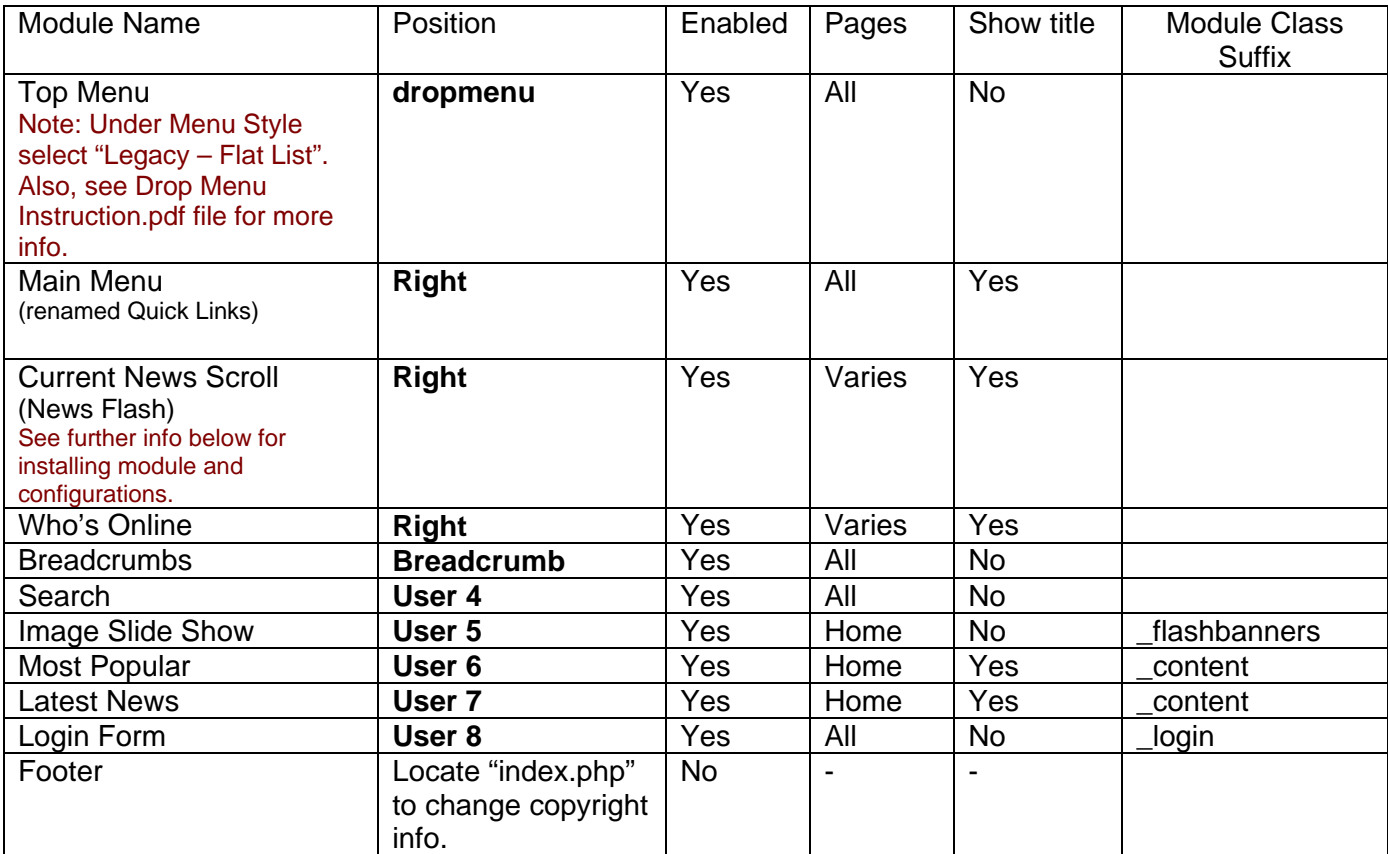

# **1ST GLANCE SCREEN SHOT VIEW WITH NEW INSTALLTION**

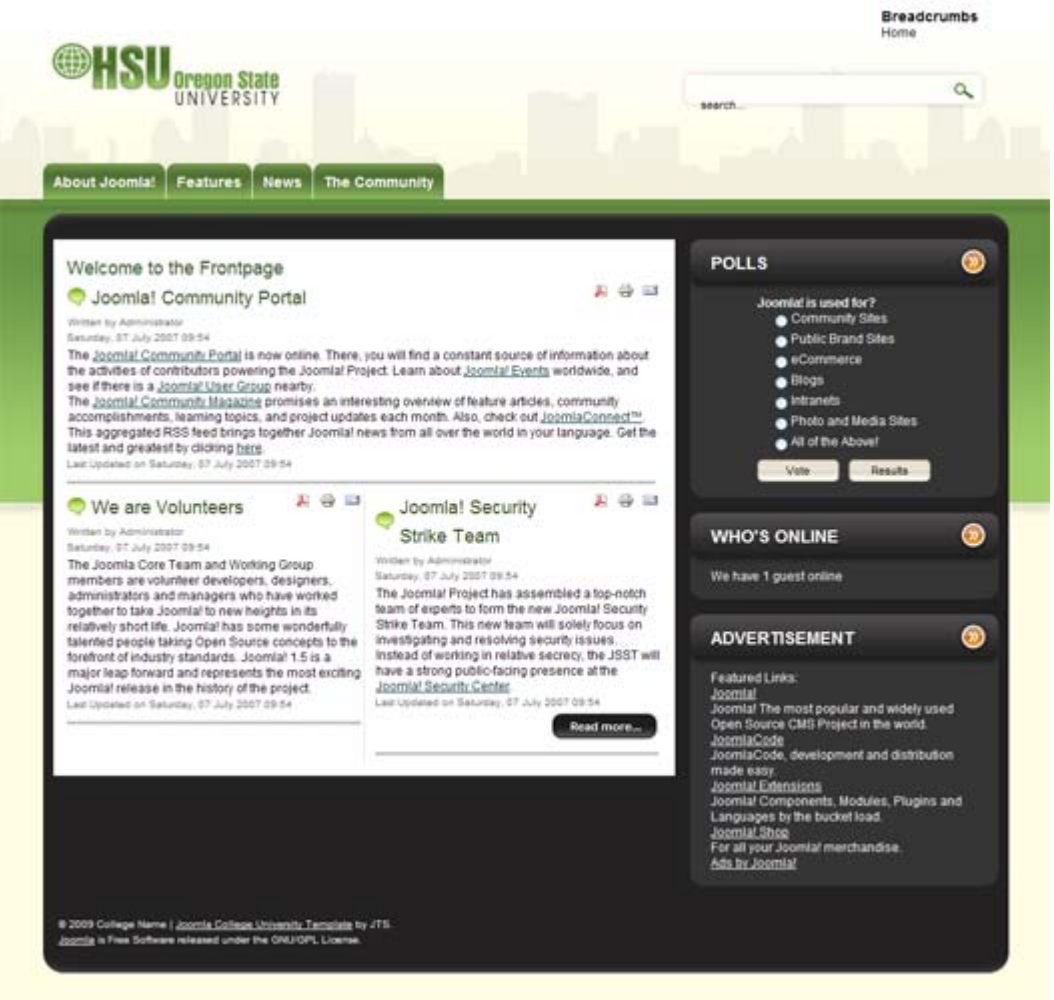

When you first install your Joomla template your news scroll and images slideshow are not be available. That is because these areas require a custom module installation. We are now ready to install the additional modules to your Joomla. But before we get started let's go ahead and upload all our media images to our "Media Manager". Locate your images by going to Sources > media images. We are going to upload all the images inside the "media images" folder inside our "images" folder of Joomla. Because of the nature of the default Joomla editor and media manager, it is best that we upload our images inside the "stories" folder within the "images" folder. This ensures that when it is time to insert our images, the editor will be able to locate them.

## **Image Slide Show module \*user 5**

Note: we include a screen shot inside the Sources > screen shot folder named "image-slideshow.jpg" to help you see what it should look like. Also, note this image slideshow module is provided by a third party http://briask.com/blog/. You may choose to download the module directly from the site, or use the one we provide within the Sources > extensions folder. We recommend using the one we provide as we have modified the module to match the template files and simplify the initial set-up.

When you first set up your modules your flash images will not appear. There are two ways to enable this section:

• Through the administrator section of Joomla go to your **"Media Manager"** section and create a new folder named **"flash\_banners"** in your directory. Once you have created

the directory folder upload your flash banners from the "flash\_banners" folder, located within the Sources folder.

- Alternately, you can locate your images folder from the remote/ftp Joomla server and (under your main directory install) upload the entire **"flash\_banners"** folder provided with the package.
- Now we are going to install the **ImageSlideShow** module. Go to Extensions > Install/Uninstall and where you see "Upload Package File" we are going to click the browse button and locate our module by going to your Sources > extensions > **mod\_briaskISS**. Now click "Upload File & Install".
- Once you have your **mod\_briaskISS** module installed go to the "Module Manager" and click on the module named **"ImageSlideShow"**. If you used the module we provided within the extensions folder all your Parameters section should already be set appropriately. Now we need to select "No" for Show Title, and "Yes" for Enable. We will select **"user5"** for the position of this module.
- Lastly, we have selected only the **"Home"** page links for our **"Menu Assignment"** section.

Note: When adding your own banners, please make sure your image size is identical to the existing banners. To create your own flash images, utilize the "flashBanners.psd" file located inside the PSD files folder.

**Most Popular \*user 6** (see "most-popular.jpg" in Sources > screen shots folder for visual demo)

- Place in position **"user 6"**.
- Select **"Home"** page links only for "Menu Assignment".
- Place **"\_content"** in the "Module Class Suffix".

**Most Popular \*user 7** (see "latest-news.jpg" in Sources > screen shots folder for visual demo)

- Place in position **"user 7"**.
- Select **"Home"** page links only for "Menu Assignment".
- Place **"\_content"** in the "Module Class Suffix".

## **Login module \*user 8**

NOTE: we include a screen shot inside the Sources > screen shot folder named **"login-module.jpg"** to help you see what it should look like.

- Open your Login Module in your Module Manager and select **"No"** for show title, and "Yes" for enabled.
- Now select **"user8"** for the position. Here you can assign your login module to all pages or just the home page if you prefer.
- Lastly, we are going to place **"\_login"** in the "Module Class Suffix" input box and click "save".

# **Current News Scroll \* right (optional use)**

We have provided this  $3^{rd}$  party (open sources) module within the Sources > extensions folder "mod tcnewsscroller". You may also download directly from the author's site here http://www.mambotoys.com/content/view/6/2/. Using this module is optional, and there are other news scroll modules available online. You can find other modules/resources available here http://extensions.joomla.org/

We use **"Newsflash Scroller Pro"** in our live demo. For a visual guide you can preview "newsscroll.jpg" image from the Sources > screen shots folder.

- Place in position "right" and enable. Here we have renamed the module to **"Current News"**. You can rename to suit your own needs.
- We connected our category to **"News Flash"**. You can choose what ever category you want here to scroll.
- The live demo is set to **250px** both in height and width. Again, you can adjust this section. However, we do not recommend placing the width any wider than 250px.
- Our demo we have made the background black which is **"#000000".** It is important to give the background a dark color.

Please note: When technical problems arise using these  $3<sup>rd</sup>$  party modules (such as the news scroll), please utilize the forums available from the author's themselves or the Joomla forums. We are not the programmer/author of these modules and are not responsible nor able to assist you with technical or trouble-shooting issues.

### **FOOTER INFO**

**Please note: To change the footer information located on the bottom left corner of the home page, you will need to hardcode your details within the index.php of your template theme. In code view, open up your index.php page (from your template theme), and locate the footer section. Then simply copy over with your correct footer details.** 

### **COLOR STYLE INSTRUCTIONS**

To switch the color styles provided with this template go to Extensions > Template Manager, select the template you want to modify, and click edit. In the "Parameters" section you will see to the left, a drop down menu that reads "**Color Variation**". Select the style color you want to change it to with the drop down menu and then click save. Now you will see the new color style appear on your website.

Note: The logo color also switches out with this theme changing template. You will need to modify/edit each logo color in order to utilize the theme color switcher properly. You can locate your modifiable files within Sources > PSD files, and then under each color folder name you will find a header-logo.psd. Once you edit each logo be sure to save it back to the appropriate place and upload to the correct server location. This server location does require FTP connection.

### **Examples of where to save on your local computer after modified:**

Green - college085 > joomla > theme\_college085 > images > green Blue - college085 > joomla > theme\_college085 > images > blue Brown - college085 > joomla > theme\_college085 > images > brown Orange - college085 > joomla > theme\_college085 > images > orange Red - college085 > joomla > theme\_college085 > images > red

### **On your server you will upload the modified logo versions to your templates folder.**

Green - templates > theme\_college085 > images > green Blue - templates > theme  $\text{college}085$  > images > blue Brown - templates > theme\_college085 > images > brown Orange - templates > theme\_college085 > images > orange Red - templates  $>$  theme college085  $>$  images  $>$  red

### **3. EXTENSIONS SPECIAL INSTRUCTIONS:**

**PLEASE NOTE:** IMPORTANT! Although we have not experienced problems with the additional extensions provided below, it is always good practice to back up your Joomla! database prior to installing *any* additional module extensions. This way, if something goes wrong with the data, you can simply return to your initial set-up. Believe us, this small step can help avoid huge headaches if something ever goes wrong.

We cannot and do not take responsibility for any data loss. Protect yourself by backing up your data before you begin installing extensions. \*Of course, if you are starting from a fresh installation then this concern does not apply since you don't have any data to back-up yet.

For further information on how to back up your database, check out the Joomla! forums website at http://www.forum.joomla.org. Joomla also provides various software/extensions as an alternate way of backing up data. For more information on such programs check out this webpage http://extensions.joomla.org/index.php?option=com\_mtree&task=listcats&cat\_id=1758&Itemid=35. Also note, if you are using Godaddy as your hosting provider, they also provide a backup section for your database. You will need to login to your hosting admin and locate your MySQL data to enable this function.

**Google Calendar component** \* (Optional install – not required)

Due to copyright restrictions we are not authorized to include this extension within our original template package. However, you are free to include this extension on your own. To retrieve this component you will need to go to the main website and download http://gcalendar.allon.ch/content/download.html and look for the zip file named "com\_gcalendar\_1\_5\_0.zip", or locate the latest release for download.

- 1. You will first need to set up a Google calendar account, if you do not already have one. If you do have an account then you can skip to step 2. Go to the main page http://www.google.com/calendar/ and create your account. Once this is established you can follow the Google instructions on how to create your first calendar and begin adding events.
- 2. Now, to install your Google Calendar component go to Extensions > Install/Uninstall. Once you have the screen opened, click the "browse" button and locate the "com\_gcalendar\_1\_5\_0.zip" component file that you downloaded from the http://gcalendar.allon.ch/content website. Then click "Upload File & Install".
- 3. Now, to connect the component GCalendar with your live Google calendar go to Components > GCalendar > GCalendars. Once you have this window open you will be in the tab/link named "GCalendars". Click new and, in the next window, place your Calendar details as follows: To find your calendar details you will need to go to your main Google calendar account and locate the "Calendar Details" tab. Where it reads "Calendar Address" you'll need to copy and paste the xml, ical, html, and the name of your calendar into your GCalendar details info. Once you have copied this information into your new component click save.
- 4. Now, to set up the link in your "MAIN MENU" section go to Menu > main menu and click "new". Once your New Menu Item window is open select from the "GCalendar" section > GCalendar and simply type the title of your

Calendar in the "Title". Then, in the Parameters-Basic section, type the name of your calendar in the "Calendar name" section (be sure this name reflects the same as what you named your calendar in your main Google account) and click save. Now, when you click on you new established calendar link in the main menu, your Google calendar will appear.

### **\*Also note: Please use additional Google modules outside of the main Google cal component with caution. Some run time script errors are known to occur in IE browsers.**

Lastly, we have provided extra images located in your Sources > media images folder. You are free to use these additional images. You can simply upload these images anywhere in the media manager of your Joomla CMS. Because this template works within a third party CSM infrastructure, all additional inquiries (beyond the template set-up itself) should be directed to the community Joomla forums and specific extension resources. The two main forum links are as follows:

- $\bullet$  http://www.forum.joomla.org
- $\bullet$  http://www.joomlashack.com/community

IMPORTANT: Because this template will work within the Joomla infrastructure, we cannot offer additional technical support in regards to your upload and maintenance process. We will be happy to answer questions about the template itself, but the overall Joomla functionality is something we do not control. Again, the Joomla forums are a great, free resource to get your questions answered.

Additionally, for great visual tutorial guides on your Joomla 1.5x admin, set up, installation, and more, we recommend this helpful webpage http://help.joomla.org/content/section/42/278.

We appreciate your business. We wish you the best of luck with your website venture and hope you will find this custom Joomla template useful.